# **GALE LITERATURE**

EXPLORE GLOBAL LITERARY WORKS, AUTHORS, AND MOVEMENTS

*Gale Literature* brings together your premier Gale literary content in a single cross-search experience. You'll find intuitive search features and user-friendly tools that allow you to discover unique themes and analyze works in entirely new ways. Breathe life into the study of literature with *Gale Literature*.

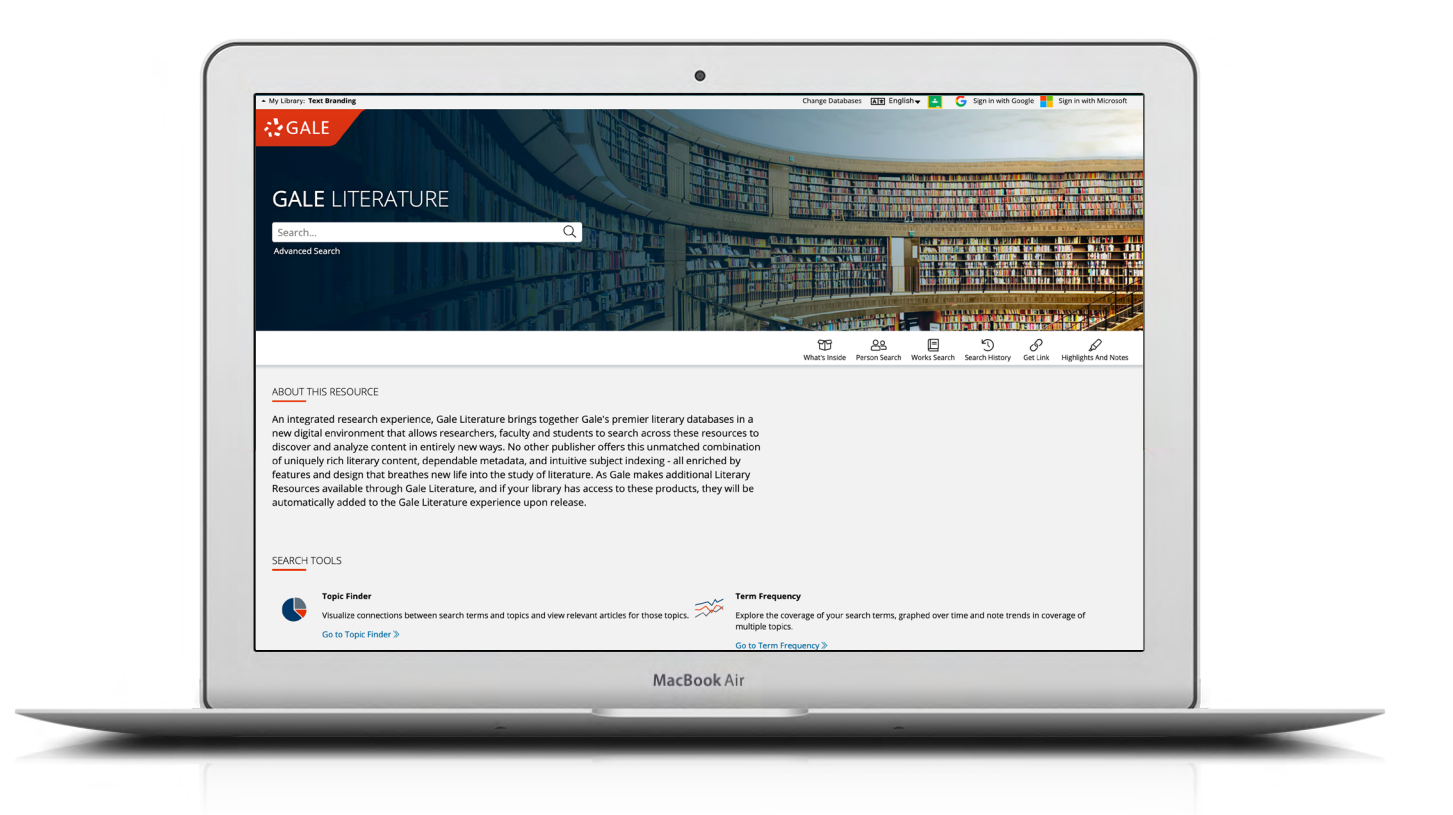

# **SEARCH**

Find relevant coverage across a comprehensive literary collection. **Advanced, Person Search,** and **Works Search**  provide additional options for targeting results.

# **ANALYZE**

Interact with **Topic Finder** to discover themes within broad literary subjects**.** Or, access **Term Frequency** to map semantic trends within literary discussion.

# **SIGN IN**

Log in and use **Send to…** to add documents to your Google or Microsoft account. Save your research and access it anytime from Google Drive™ or OneDrive™.

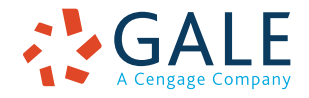

# **EMPOWER**" LEARNING

# **SEARCHING**

### **Basic Search**

Locate relevant results based on your search term(s). Basic search is a good place to start your research.

# **Advanced Search**

Customize your search with more limiting options to target relevant results.

You can combine search fields to create a complex search for specific results.

- Select **Keyword** to search "hot spots" of articles, including citations, subject headings, abstracts, and the beginning of each article. This is a good general option to start your search.
- Pick **Name of Work** to find results that discuss a particular poem, essay, novel, or other written piece.
- Use **Author of Article** to discover literary analysis or works by a specific writer or critic. This can be used to uncover unique perspectives on the craft of writing and examining literature.
- Select **Person About** to locate results that analyze or discuss a particular writer.
- Choose **Subject** to search document tags and find results fully focused on a specific literary topic.
- Pick **Entire Document** to search within the entire text of documents for any mention of your terms. Find precise phrases within results, or locate articles that touch on specific concepts.
- Use **Publication Title** to locate documents from specific titles like *Contemporary Authors.*
- Select drop-down **search operators** to connect your search terms. **AND** ensures your results mention both terms. **OR** broadens your search to results mentioning either term. **NOT** excludes a term.

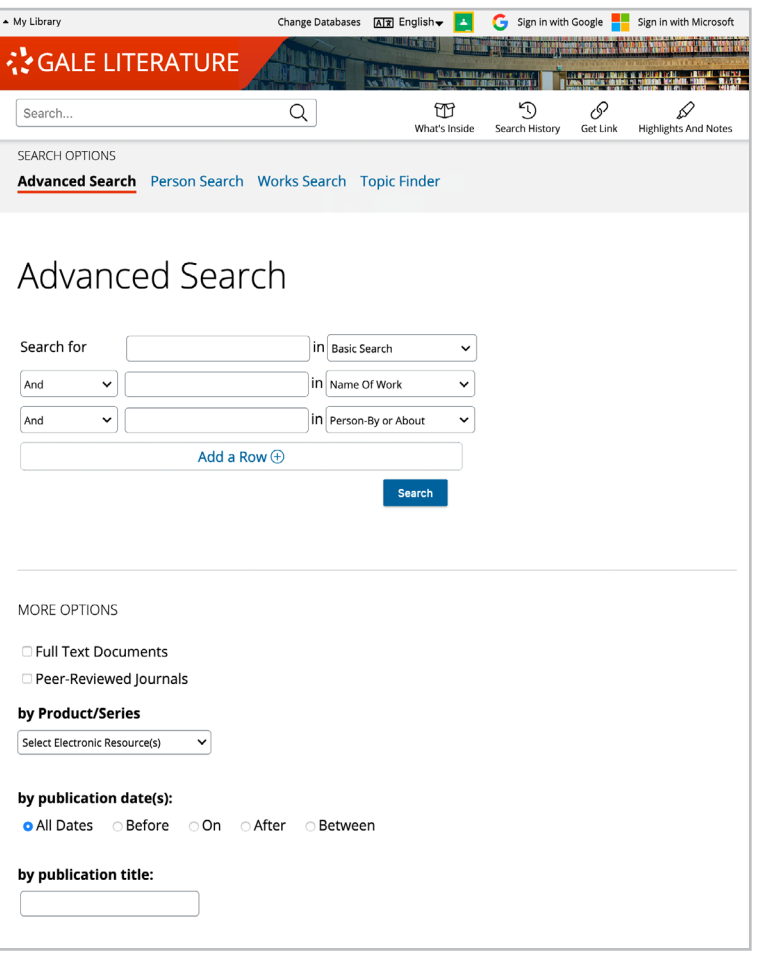

Use **More Options** in combination with search terms, or on their own for a broad view of available content.

- Click to limit results to **Full Text Documents** and/or **Peer-Reviewed Journals**.
- Use **Product/Series** to pick specific Gale literature resources available at your institution to include in your search.
- Select **Content Type(s)** to specify broad categories of results, like literature criticism or biographies.
- Choose **Document Type(s)** to focus on specific types of results, like interviews or character overviews.

#### **Person Search and Works Search**

Specify characteristics like century, author nationality, and author gender, or enter a name or title to generate a list of matching writers or works covered within *Gale Literature*. Then click to quickly discover relevant results.

These search options can help you generate literary research topics by identifying authors and titles of interest.

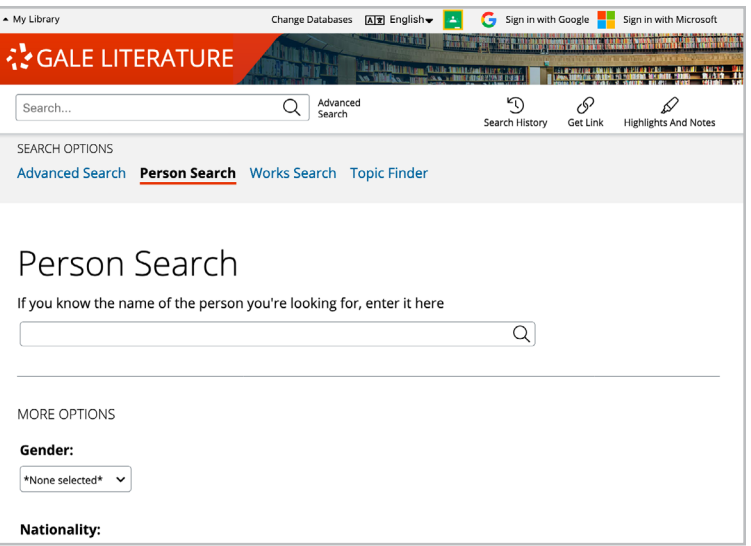

#### **Topic Finder**

Generate a visual representation of your search results by topic and subtopic. Topic Finder organizes results based on the frequency of occurring terms, allowing you to hone in on targeted keywords, envision connections between topics, and create new research paths. Use Topic Finder if you're having trouble coming up with a research topic, when you have an idea for a topic and want to investigate related topics, or when you want to narrow your search results.

As you click around in the Topic Finder, results on the right update dynamically, allowing for one-click access into relevant content. Simply click on an article to view it.

#### **WORKING WITH RESULTS**

#### **Content Types**

After searching or browsing, explore organized results.

- **• Literature Criticism** analyzes and interprets authors, works, and movements. These documents are written by literary experts, and are a great way to understand the scholarly discussion around a title, to delve into its meaning, or to strengthen your own thesis about the work.
- **• Biographies** cover the details of authors' lives and careers so that you can thoroughly evaluate their works.
- **• Topic & Work Overviews** survey titles and movements, and provide a starting point to build your awareness and understanding.
- **• Reviews & News** present recent coverage and commentary from top publications. New results are added every day.
- **• Primary Sources & Literary Works** provide access to full-text short stories, poems, novels, and other writings, as well as interviews related to your search.
- **• Multimedia** offers unique sources to enhance your understanding and research. These results may include audio interviews, images of authors, and links to curated websites.

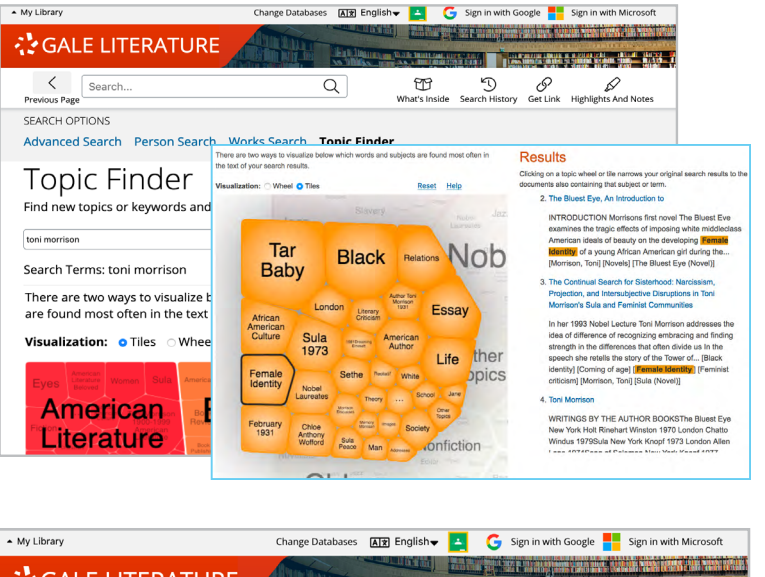

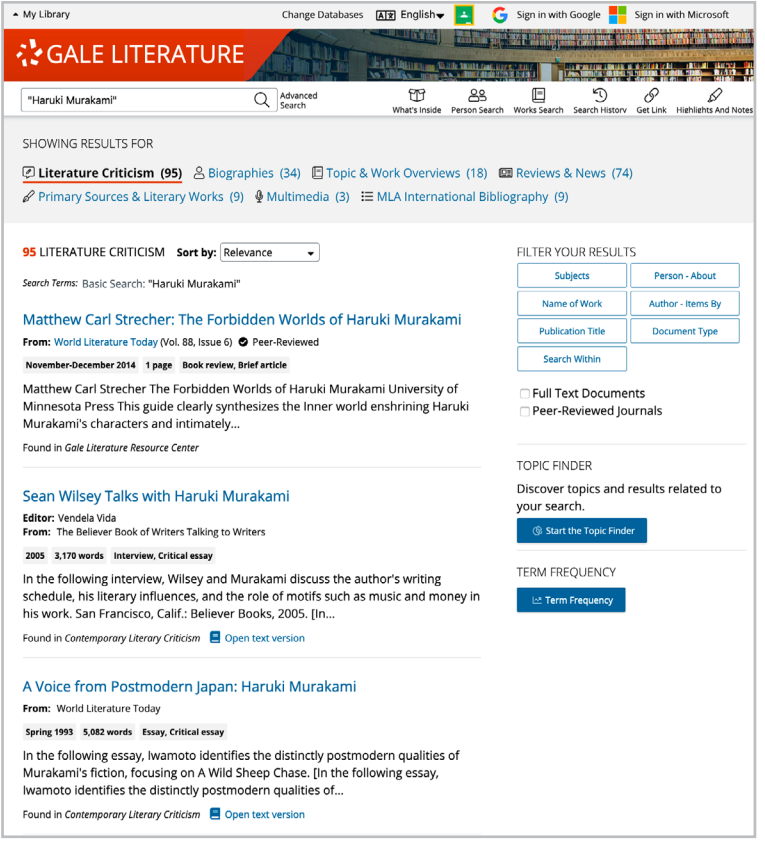

#### **Search Results**

Click a content type to access sorting and limiting options, and quickly pinpoint specific results.

- **• Sort by:** Use this drop-down to explore results with the highest relevance based on factors like the frequency and location of references to your search terms, to order documents alphabetically by title, or to view the newest or oldest articles.
- **• Filter Your Results:** Click to access and apply limits based on **Subject**, **Document Type**, and more. Select **Search Within** and submit additional terms to quickly focus on results that mention those terms. Limit your search to **Full Text Documents** or **Peer-Reviewed Journals**. Use these options to narrow your topic when you have a large number of results.
- **• Topic Finder:** Click to visually analyze your current results, hone your topic, and discover more search terms.
- **• Term Frequency:** Select this tool, and then enter a word or phrase. Graph the number of times it has occured within your search results over the years, and gain insight into key trends within the discussion of literature.

# **WORKING WITH DOCUMENTS**

Click the title of a result to access document tools and features. Documents are available in either text or PDF format.

#### **Shared Tools**

Manage your research with tools available on all text and PDF results.

- Click **Cite** to generate a citation using MLA, APA or Chicago style. Export the citation into a variety of tools, or simply copy and paste it into your bibliography.
- Click **Send to. . .** to email or export the result to your Google Drive™ or OneDrive™ account, allowing you to access it indefinitely. A *Gale Literature* folder is automatically created to make it easy to find your exported documents.
- **• Download** or **Print** the document to keep a copy of the result.
- Use **Get Link** to create a URL back to practically any page within *Gale Literature*. Copy and paste the link in documents, on websites, or anywhere else you'd normally place a URL. This tool provides an easy way for you to share individual results, searches, and more.

#### **Additional Text Tools**

Access additional useful features on text results.

- Annotate important text with **Highlights and Notes**. Click and drag to select text within a result, choose a highlighter color, and add notes to the selection. You can also select an individual word within the text and choose **Define** to search for definitions of an unknown term. Download, Print, or Send to… email, Google Drive™, or OneDrive™ to retain your highlights and notes with the result. Click the Highlights and Notes tool and then choose **View All Highlights and Notes** to access a summary of your annotations. *Once you leave the database, your work is erased to protect your privacy.*
- Click the **Listen** tool to have the article read aloud to you. After clicking play, you can download the audio .mp3.
- Select **Translate** to view a machine translation of the document in the language of your choice.

#### **Additional PDF Features**

Navigate PDF documents with tools to aid your research.

- Access the **Explore** menu to **Search within** an entry, jump to **Relevant Pages** that mention your search terms, link to pages of **Titles Discussed** within the entry, or click to search **Related Subjects**. Most PDF articles also allow you to navigate to the first page of an article to **Listen** to the full text.
- Click **Table of Contents** to access other portions of the entry like introductory context or additional articles.
- Use the image viewer to flip through pages, zoom and drag, or expand the document to fit horizontally, vertically, or to fill the entire screen. The active article is featured in blue. This simplifies discovery of the start and end point of articles within the context of other articles on adjacent pages. Occurences of your search terms are highlighted in green, making it easy to find relevant text.

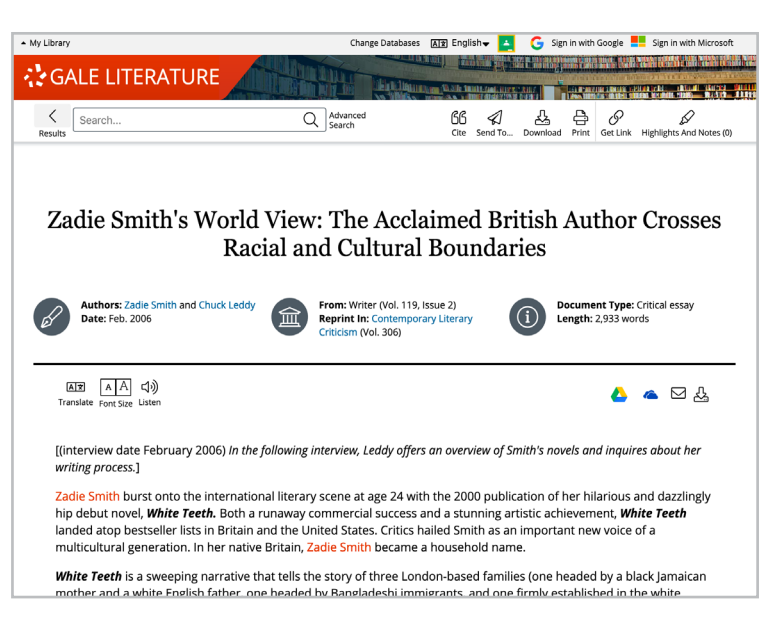

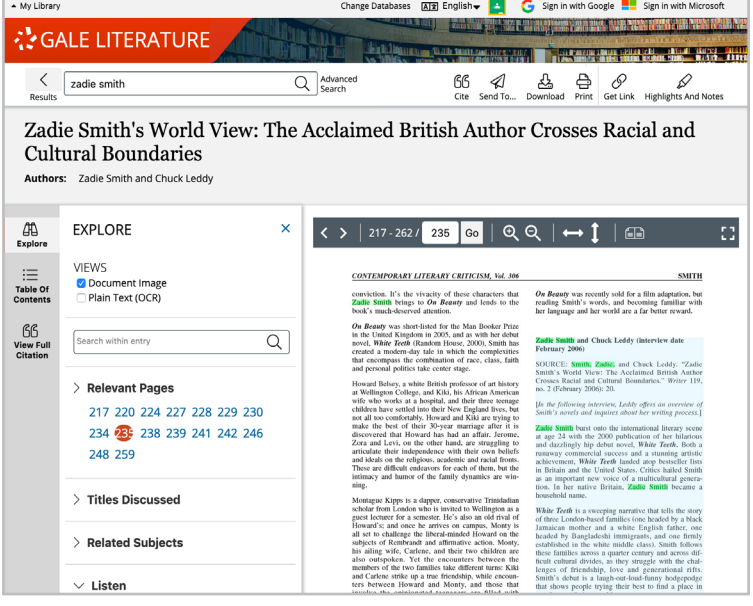

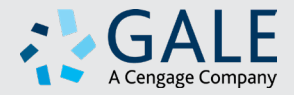

**MORE** 

**LEARN** 

.

If you require further assistance with *Gale Literature,* please ask your librarian or visit **support.gale.com/training**.